### 第三篇視覺溝通讓的 簡報更有說服力

## ■ 快取圖案的編輯技巧

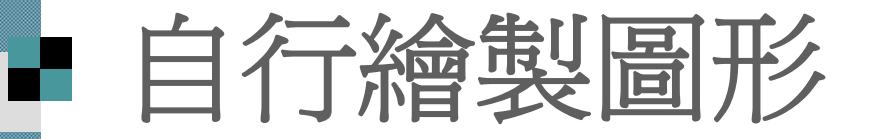

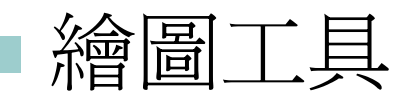

 繪製快取圖案 繪製線條類快取圖案 繪製連接線 配合按鍵繪製快取圖案

使用其他快取圖案

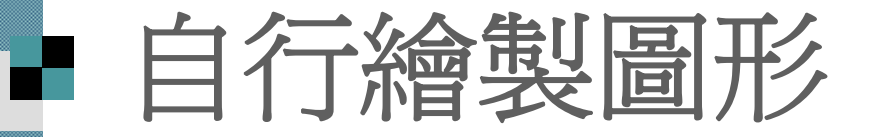

 除了插入現成的圖片,PowerPoint 也提供 一些簡單的繪圖工具,讓可以直接在投影 片中繪製圖形,這類圖形稱為繪圖物件(或 快取圖案 ) 。

■ 在這一節中,將帶練習利用繪圖工具列及 快取圖案工具列來繪製圖形。

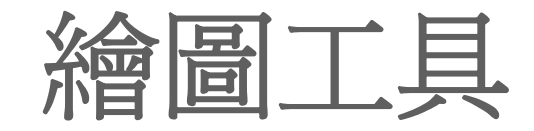

 請開啟一份空白簡報,並插入幾張空白投影片, 以方便練習繪圖。

■ 如果工作環境下方沒有出現繪圖工具列,請執行 『檢視**/**工具列**/**繪圖』命令將其顯示出來:

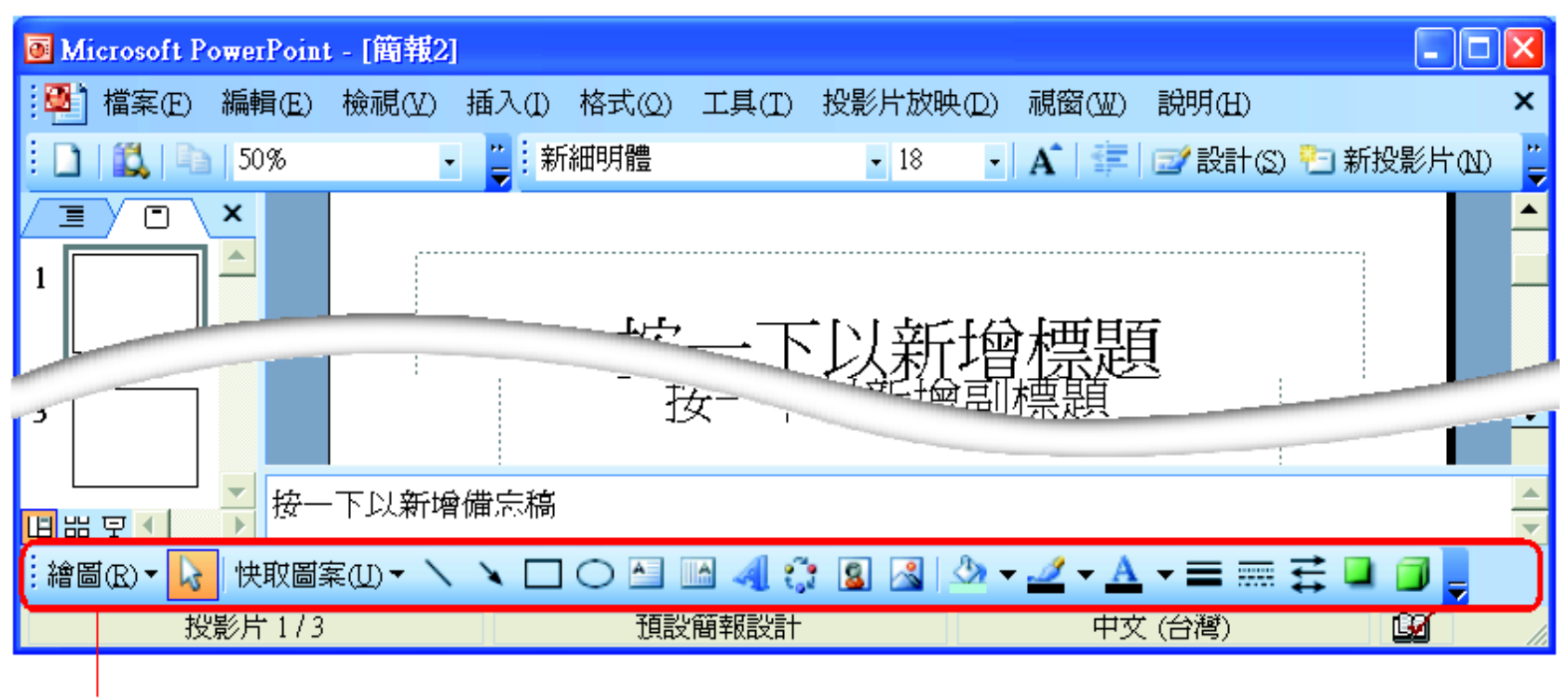

繪圖工具列

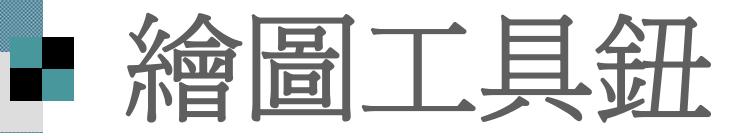

#### 在繪圖工具列中有 <sup>4</sup>個繪圖工具鈕,茲將 它們各自擅長的圖形列表如下:

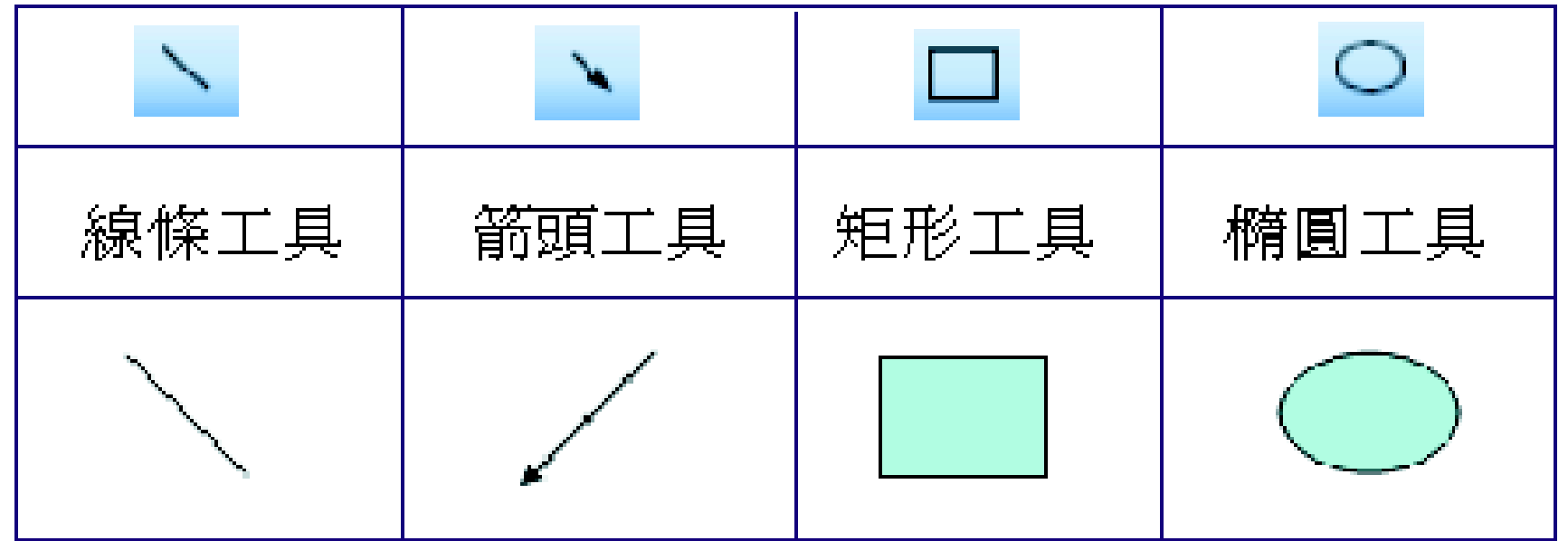

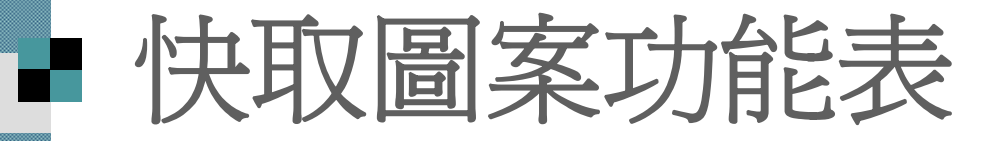

:繪圖(

#### ■ PowerPoint 還有一個圖案博物館: 快取圖案

指向圖案類別名稱, 就會秀出該類別下 各式各樣的圖案

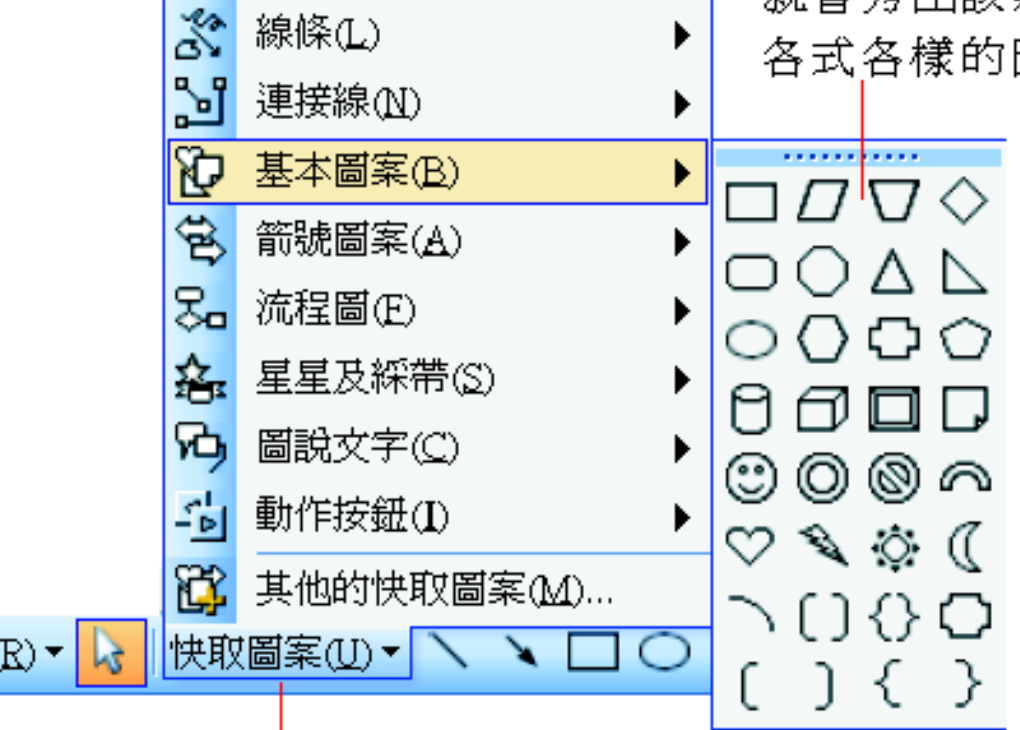

按下繪圖工具列上的快取圖案鈕

## 可撕下的功能表

快取圖案功能表上方有一條粗線, 按住粗線拉 曳,即可將功能表撕下成為浮動工具列。

按住粗線拉曳,即可撕下成爲浮動工具列

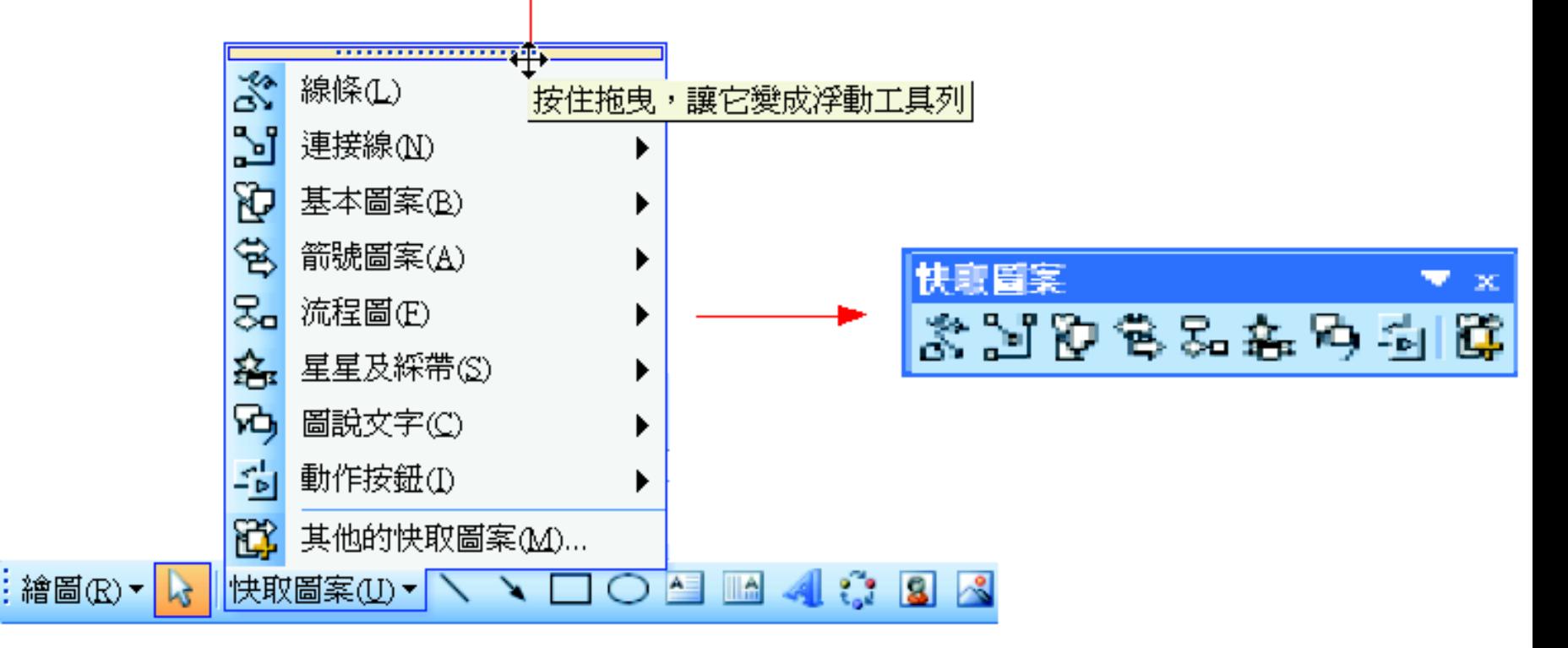

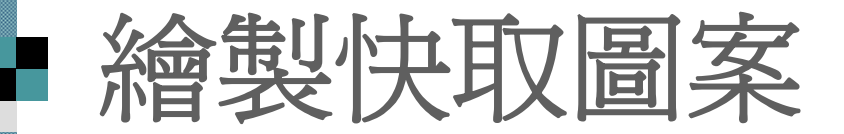

#### ■ 來練習繪製一個 "太陽" 的快取圖案:

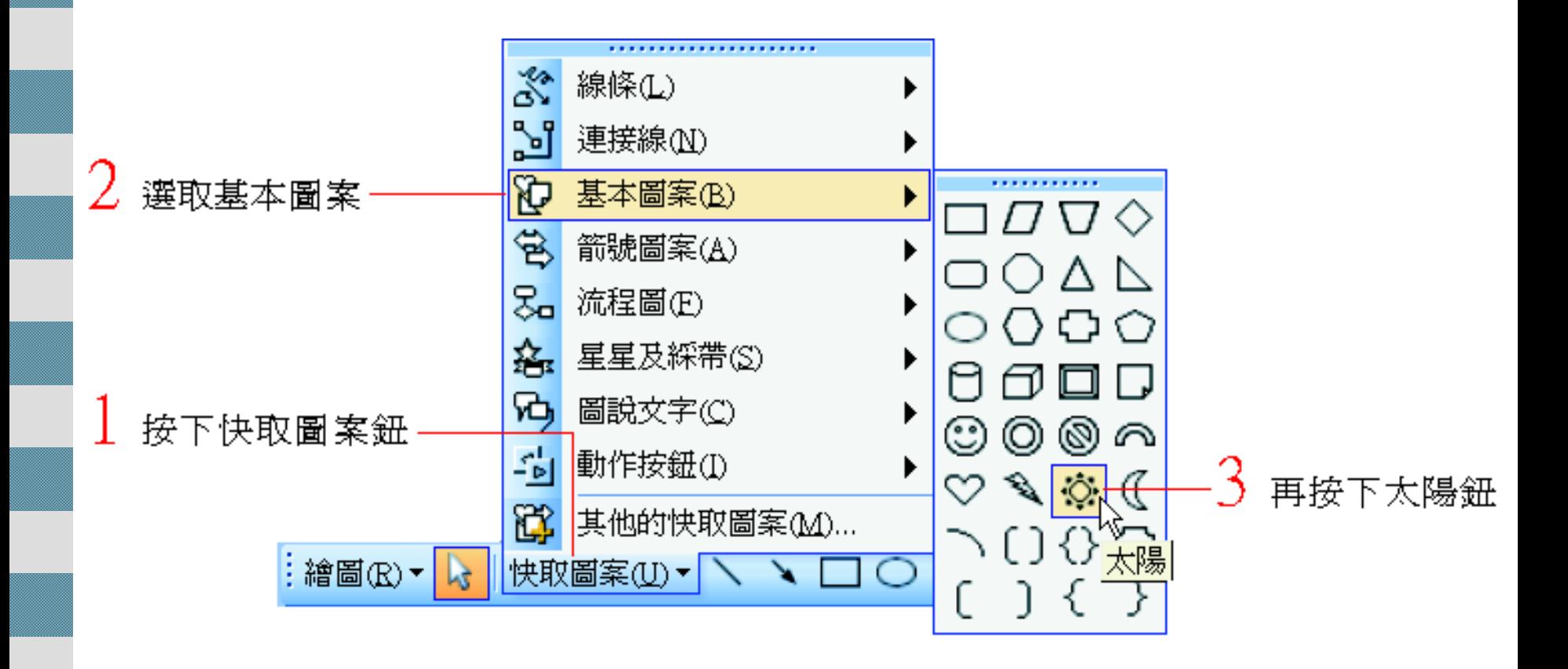

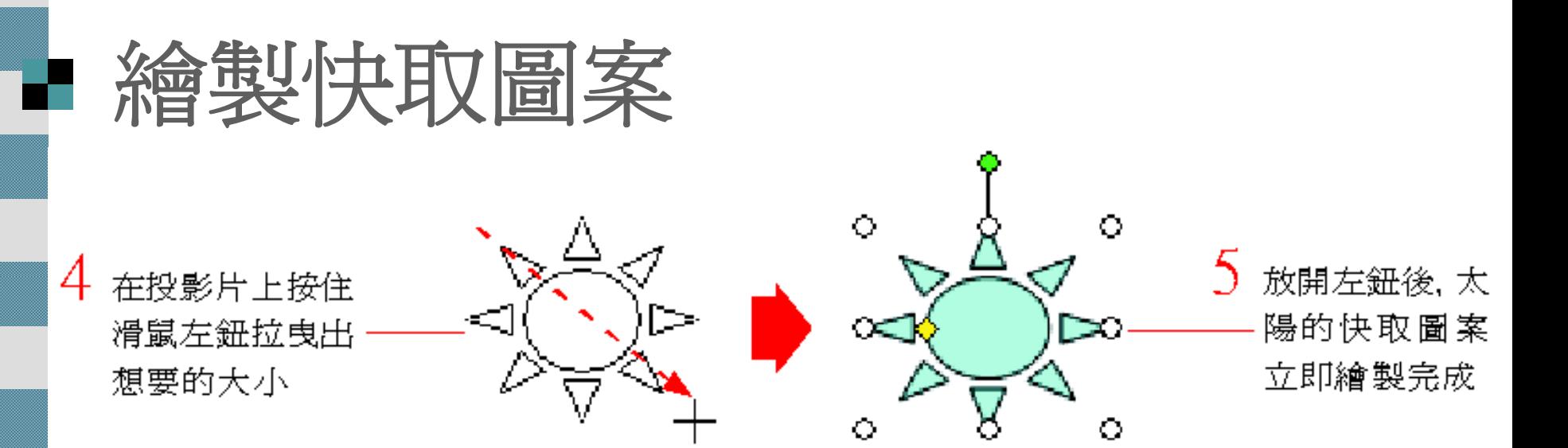

 畫好後,圖形會呈現選取的狀態,即四周出 現 8個白色控點的狀態 在圖形以外的地方按鈕,即可取消選取狀態 快取圖案會自動套用投影片色彩配置所設定 的顏色

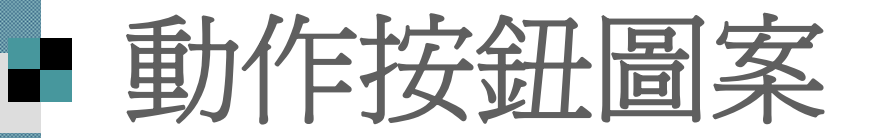

### ■繪製快取圖案功能表中的動作按鈕類 別圖案

### ■在畫好後緊接著會出現動作設定交談 容, 讓為該按鈕認定動作 這部份會在第 <sup>14</sup>章介紹

## 繪製線條類快取圖案

 繪圖工具中除了 (線條類的繪圖工具如繪圖 工具列的線條鈕、箭頭鈕,快取圖案功能 表的線條類別,以及連接線類別)之外,其 餘繪圖工具的繪製方式都相同。

底下再來看看其他線條類快取圖案的繪製

線條類快取圖案一

$$
\begin{array}{|c|c|c|}\n\hline\n\text{HUE} & \text{B} & \text{A} & \text{B} \\
\hline\n\text{MUE} & \text{B} & \text{B} & \text{B} & \text{B} & \text{B} \\
\hline\n\text{MUE} & \text{A} & \text{B} & \text{B} & \text{B} & \text{B} \\
\hline\n\text{MUE} & \text{A} & \text{A} & \text{B} & \text{B} & \text{B} \\
\hline\n\text{MUE} & \text{A} & \text{A} & \text{B} & \text{B} & \text{B} \\
\hline\n\text{MUE} & \text{A} & \text{A} & \text{B} & \text{B} & \text{B} \\
\hline\n\text{MUE} & \text{A} & \text{A} & \text{B} & \text{B} & \text{B} & \text{B} \\
\hline\n\text{MUE} & \text{A} & \text{A} & \text{B} & \text{B} & \text{B} & \text{B} & \text{B} \\
\hline\n\text{MUE} & \text{A} & \text{A} & \text{B} & \text{B} & \text{B} & \text{B} & \text{B} \\
\hline\n\text{MUE} & \text{A} & \text{A} & \text{B} & \text{B} & \text{B} & \text{B} & \text{B} \\
\hline\n\text{MUE} & \text{A} & \text{A} & \text{B} & \text{B} & \text{B} & \text{B} & \text{B} \\
\hline\n\text{MUE} & \text{A} & \text{A} & \text{B} & \text{B} & \text{B} & \text{B} & \text{B} & \text{B} \\
\hline\n\text{MUE} & \text{A} & \text{A} & \text{B} & \text{B} & \text{B} & \text{B} & \text{B} & \text{B} & \text{B} & \text{B} \\
\hline\n\end{array}
$$

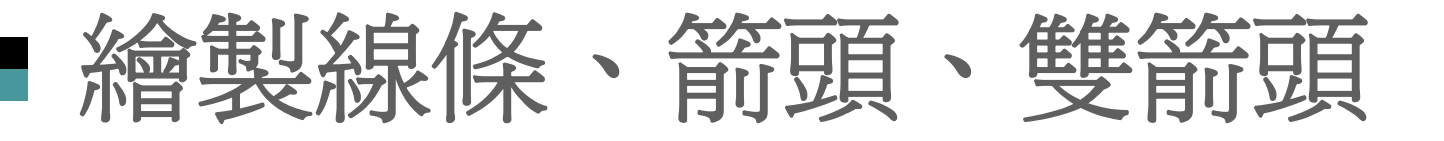

線條類快取圖案中的線條、箭頭、雙箭頭 鈕的操作方式都一樣,以插入一個雙箭頭 的快取圖案為例:

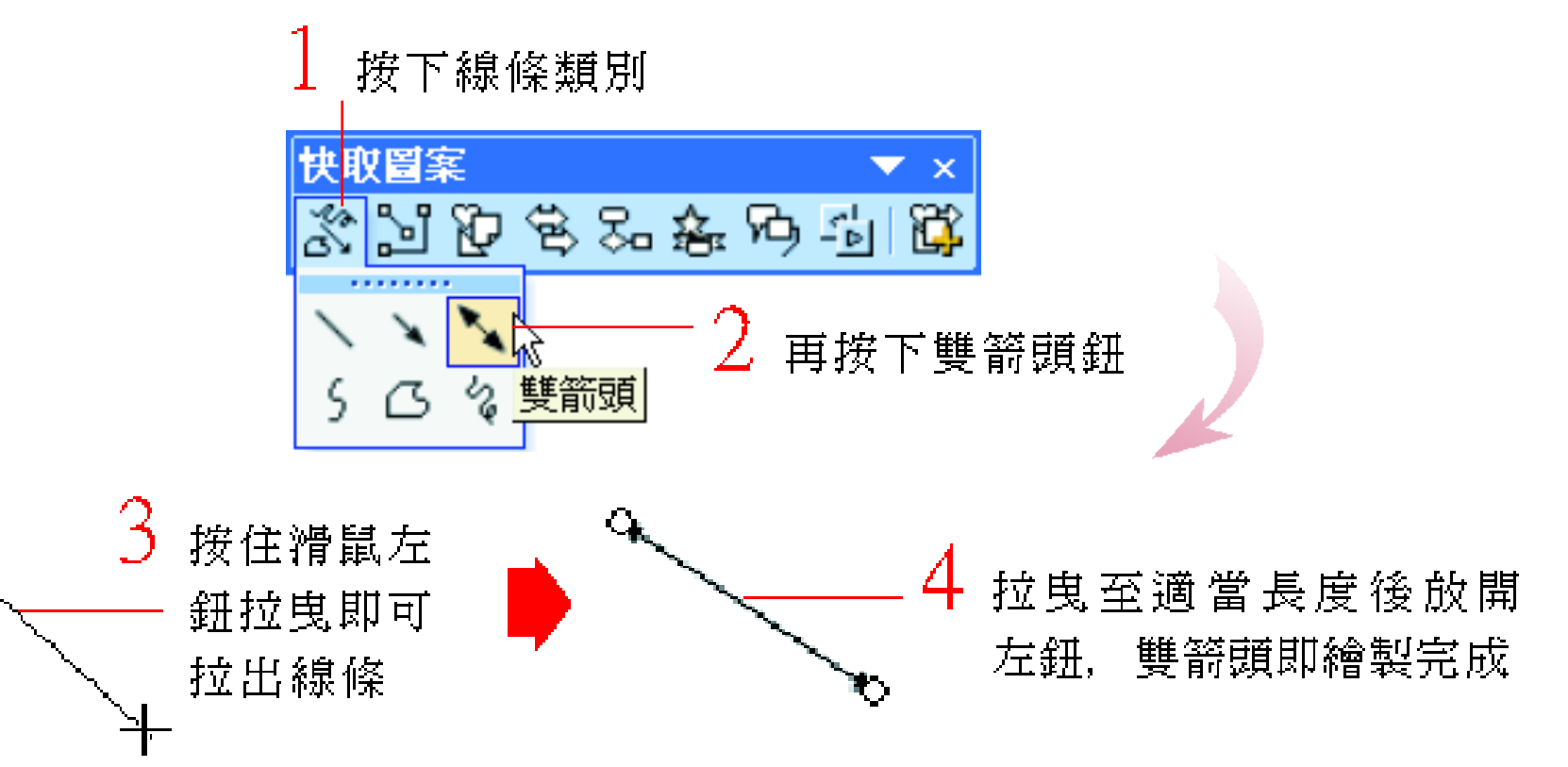

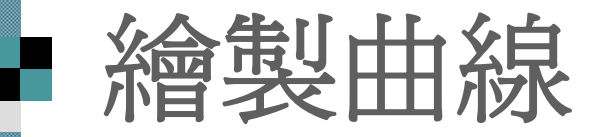

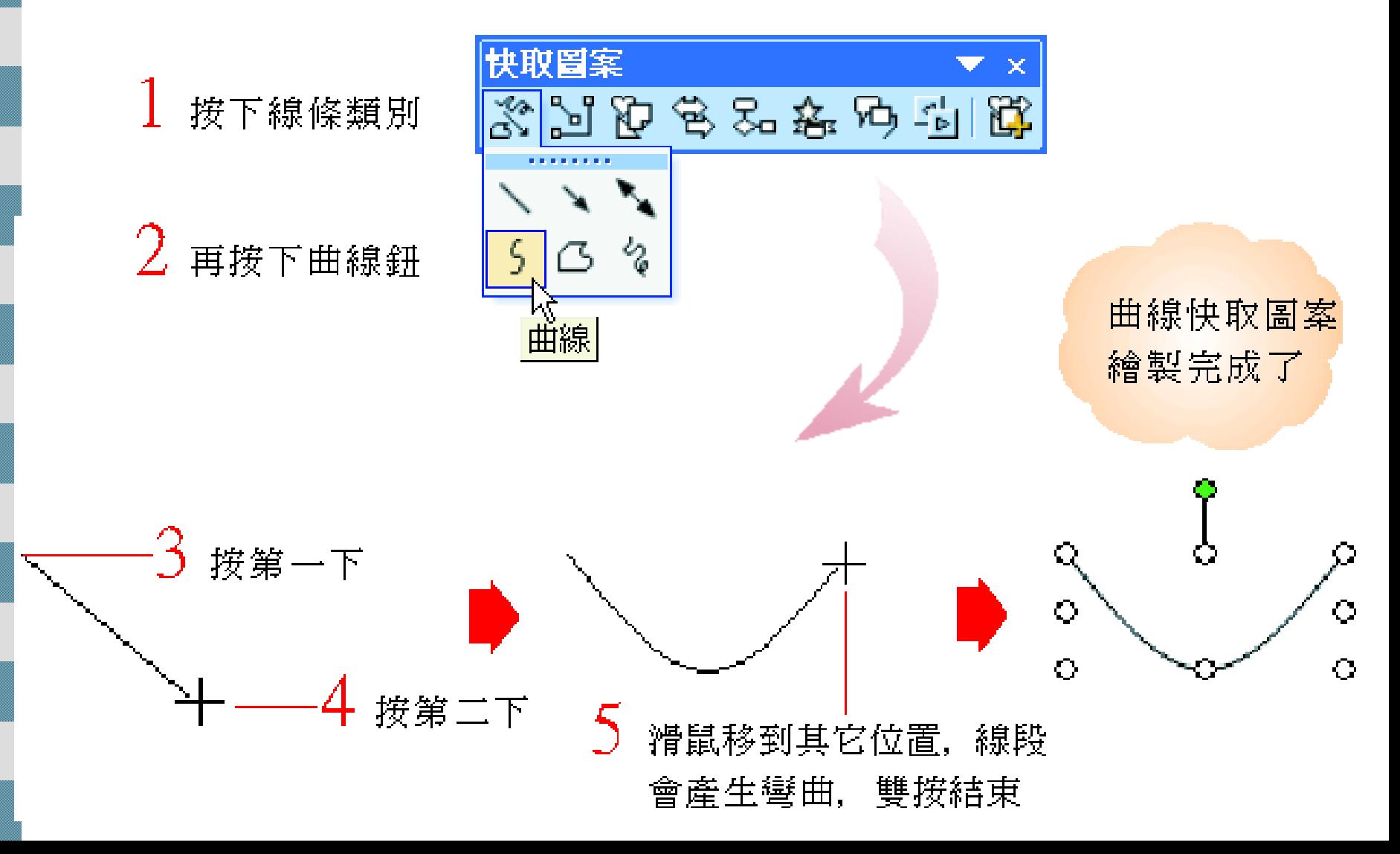

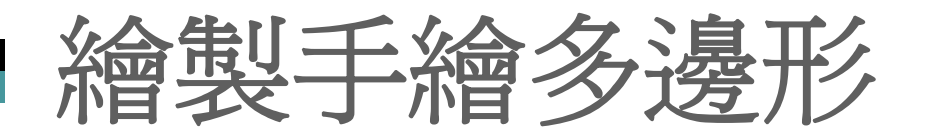

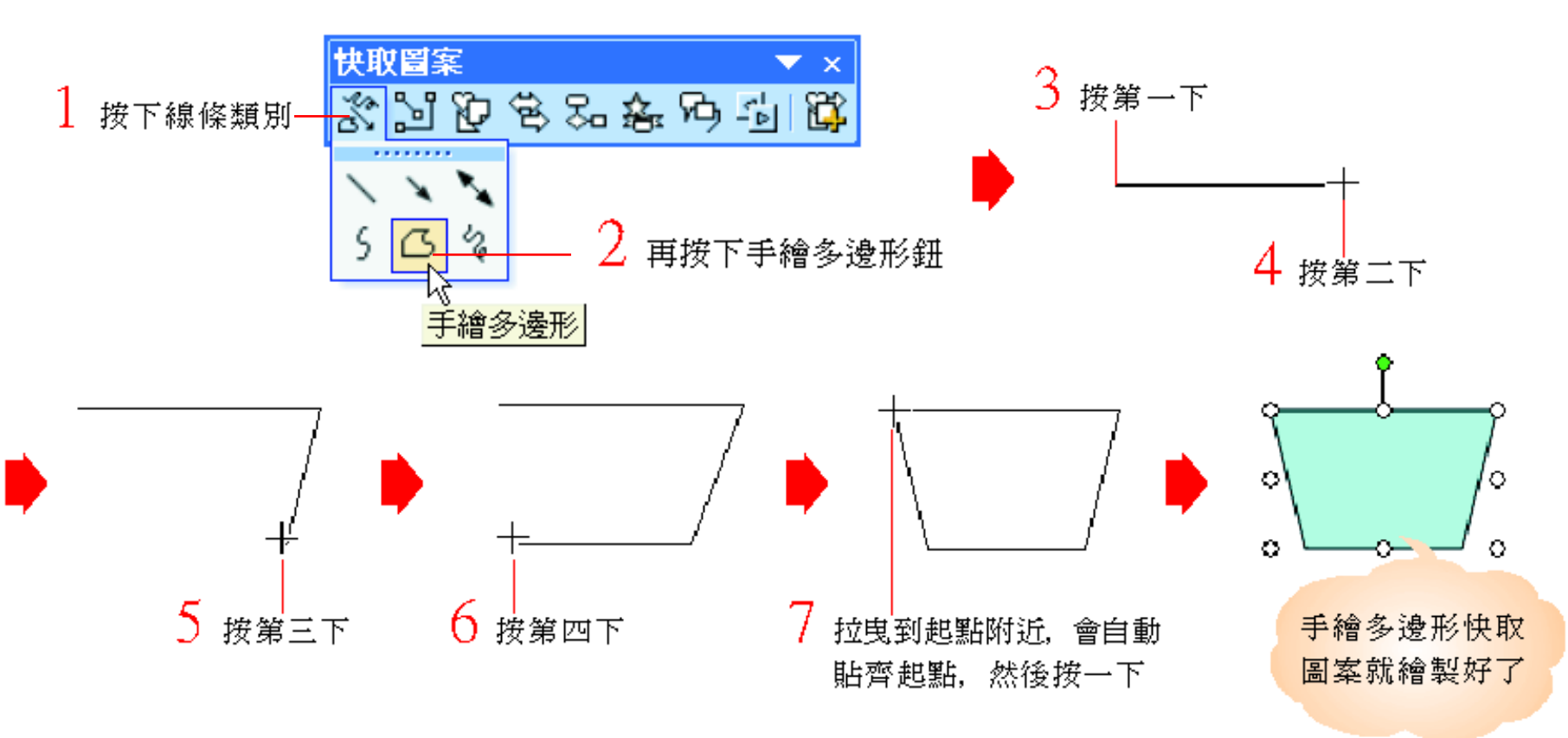

將指標移到起點上,可繪製出封閉的形狀; 若要繪製開口的形狀,可在任一處雙按結束 繪製。

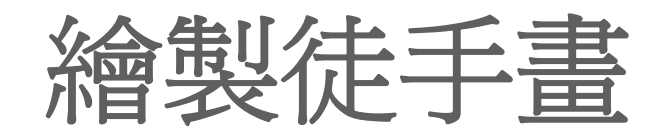

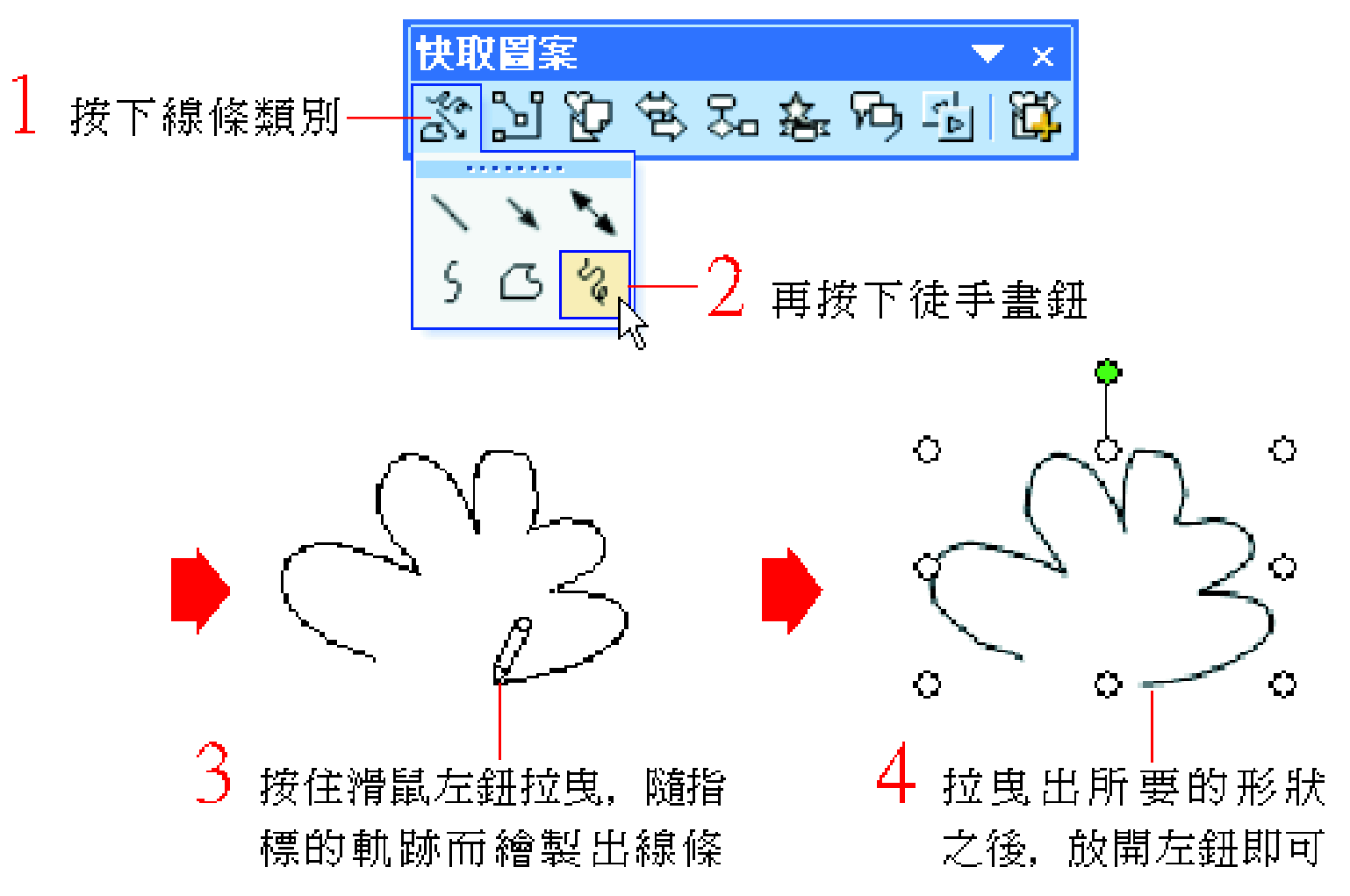

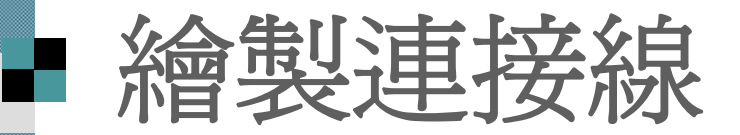

■連接線的繪製和線條類的線條、簹 頭、雙箭頭類似,它的功用是將物件 與物件連接起來。

 當搬移連接線兩端的物件,連接線還 會自動延伸、縮短或調整位置,不會 與物件分開。

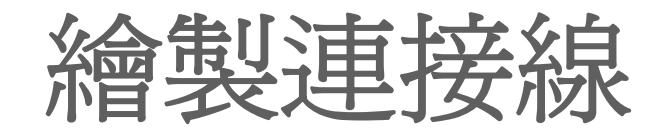

1. 請插入一張空白的投影 片,然後繪製如右的兩 個快取圖案:

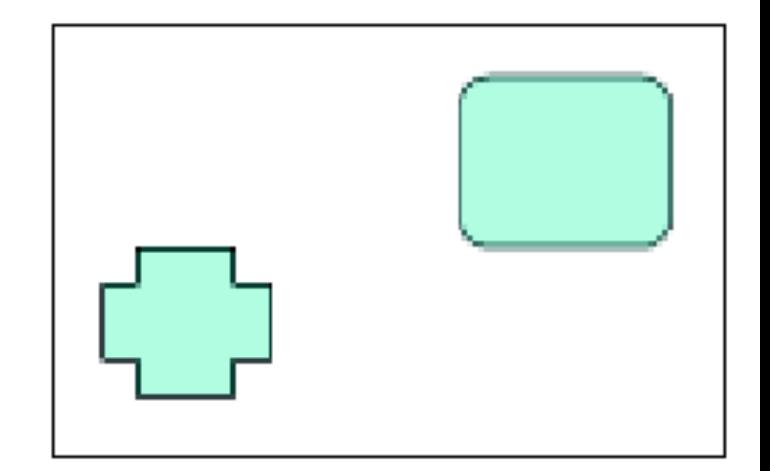

2. 接著按下快取圖 案工具列連接線 類別裡的肘形雙 箭頭接點:

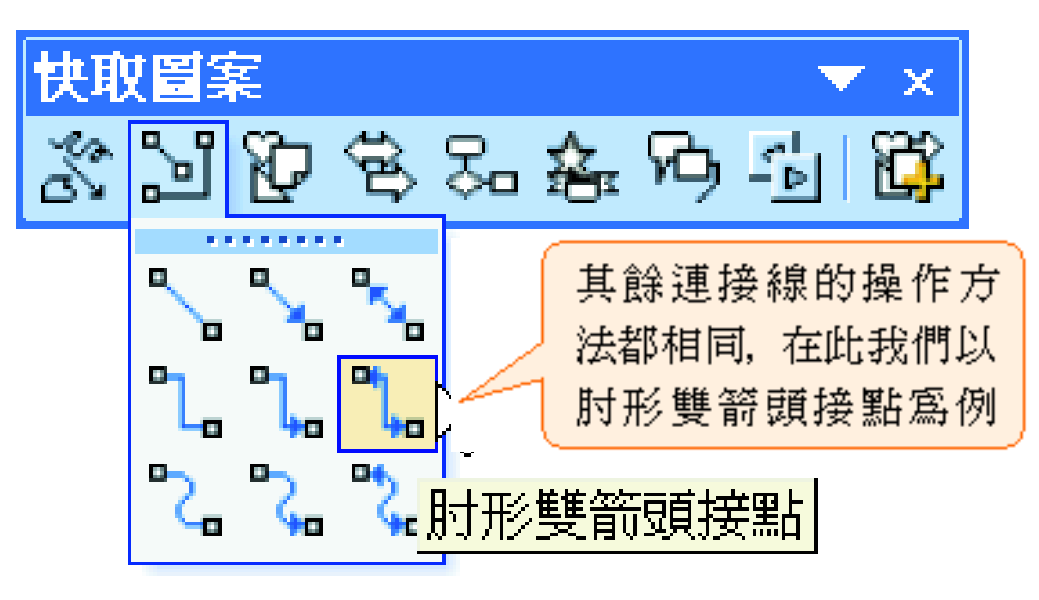

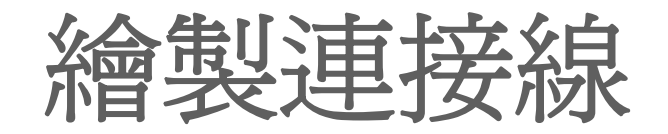

3. 將指標移到其中一個 物件上,該物件便會 出現連接端點:

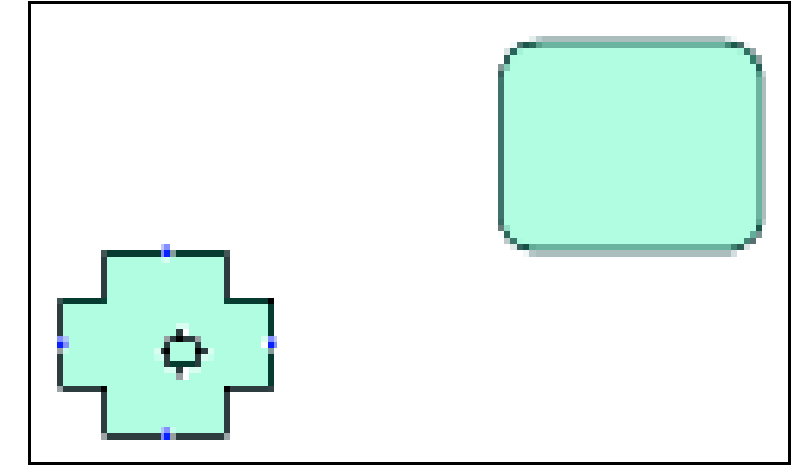

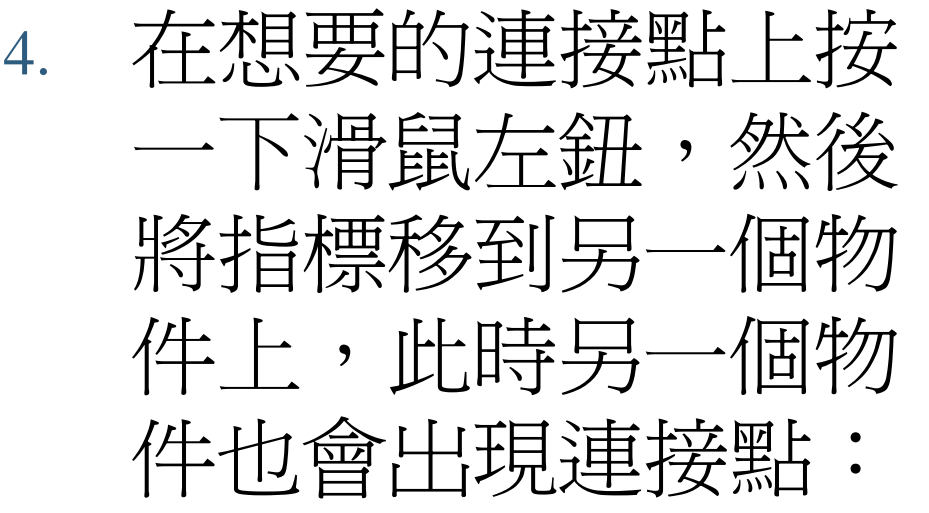

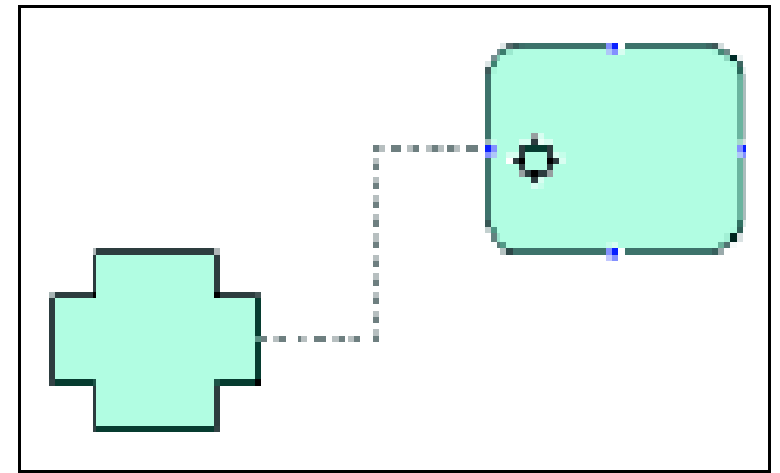

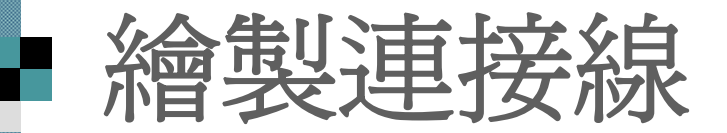

5. 於另一個物件的連接點上按一下,連接兩 個物件的連接線便完成了。 可以試著移動物件,看看連接線是否仍牢 牢地黏在物件上:

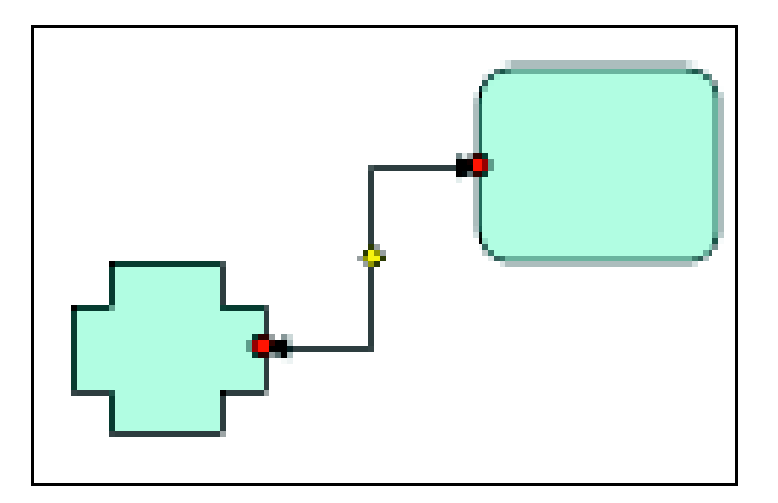

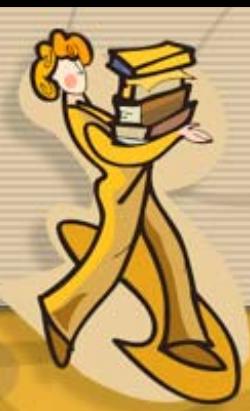

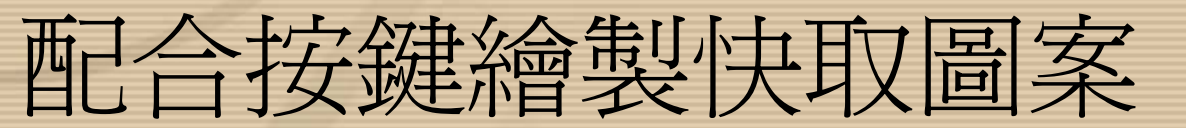

#### • 還可以配合按鍵來繪製快取圖案,以下就為列 出相關的按鍵與其操作結果:

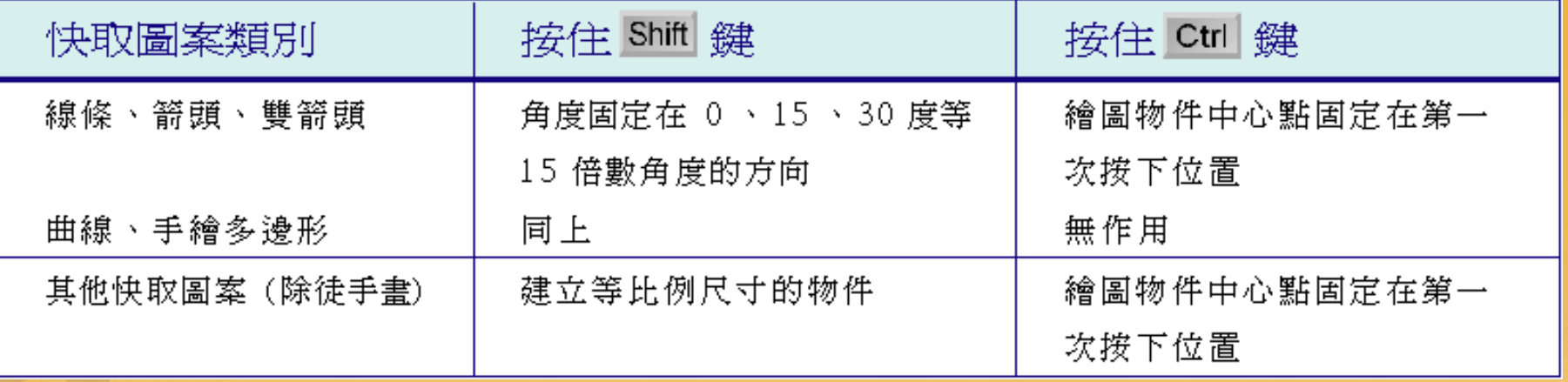

## 連續使用繪製工具

 如果要連續使用某個繪圖工具,或插入相 同快取圖案的話

■ 只要以雙按的方式選取該工具,可以省下 每畫一次就要選取一次工具的麻煩。

■ 用完之後, 按下 [Esc] 鍵, 就可以把工具收 起來。

## 使用其他快取圖案

- 按下快取圖案功能表的其他快 取圖案 鈕
- 即會切換到美工圖案工作窗 格,讓插入更多的快取圖案

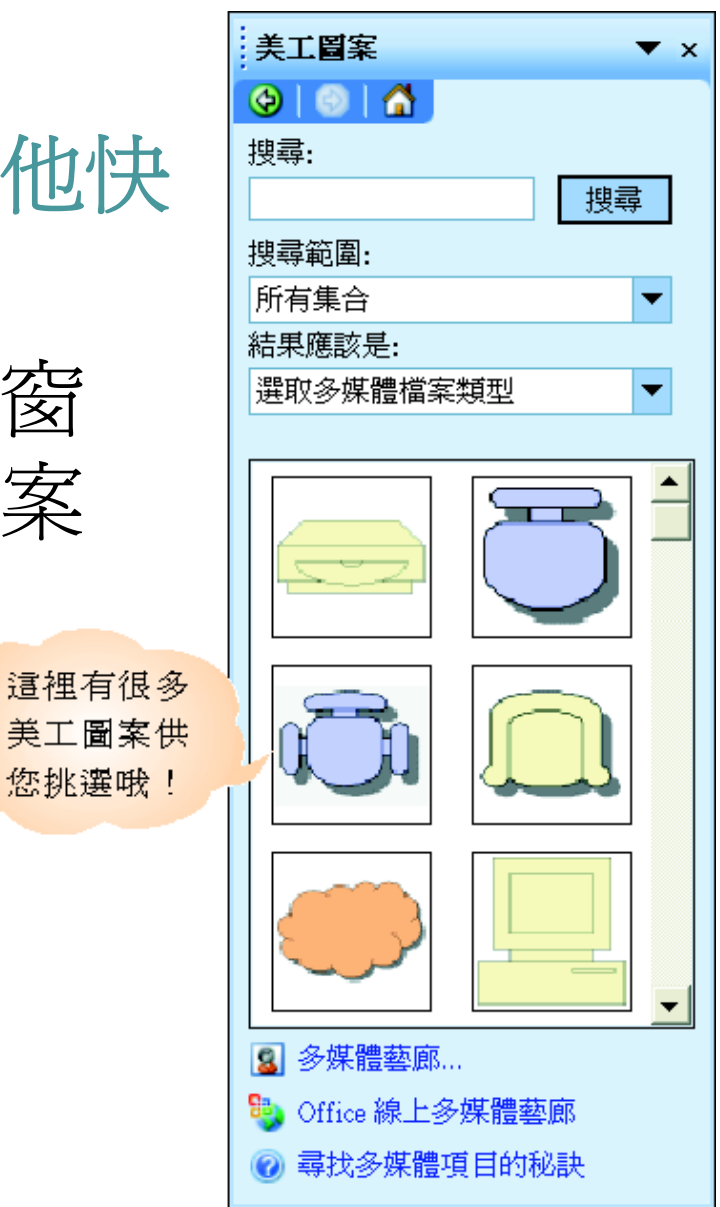

# 使用其他快取圖案

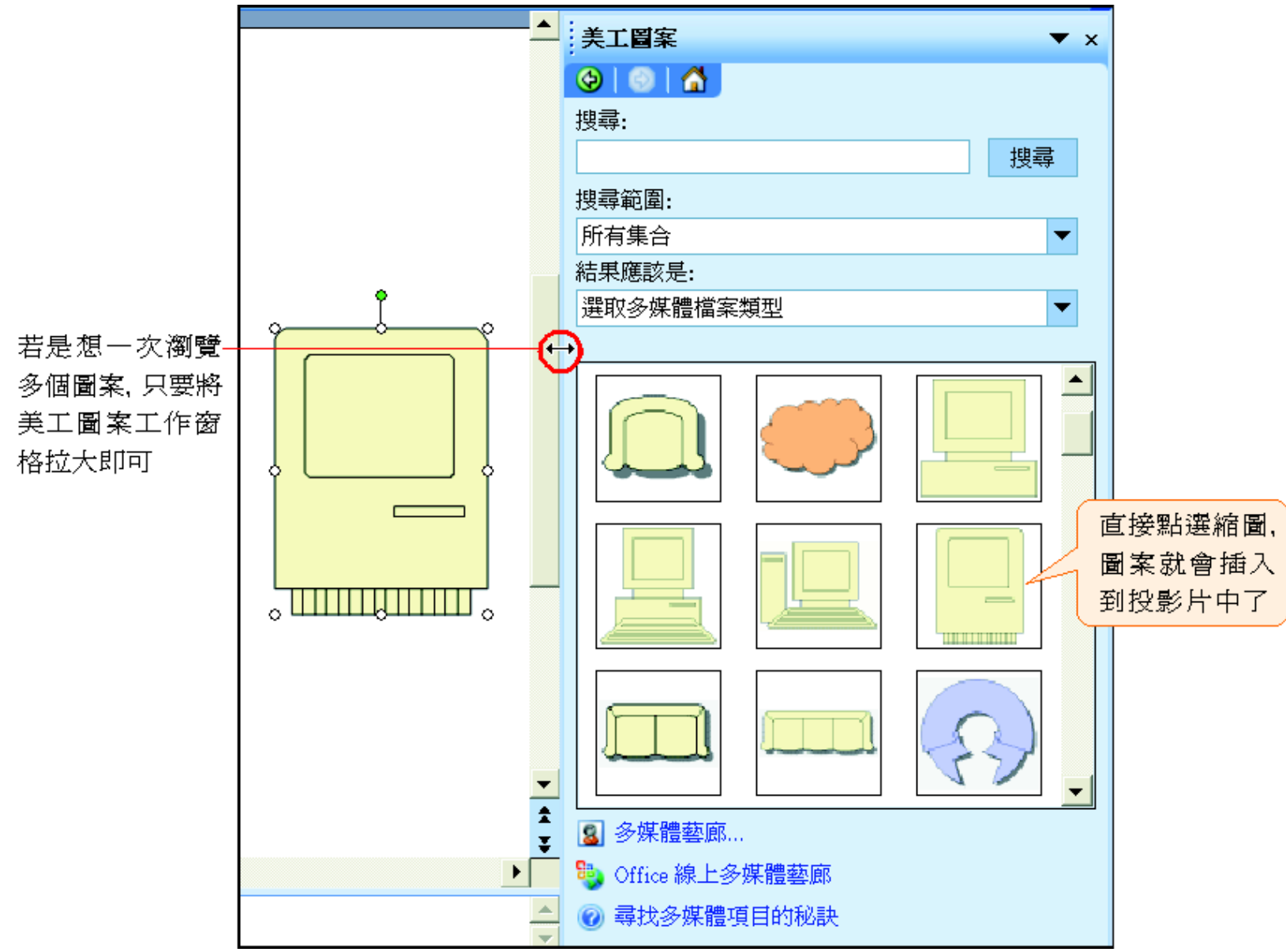